# **Direct Deposit Instructions**

## **Step 1**: Go to [www.sscok.edu,](http://www.sscok.edu/)

click MySSC. Login w/school email & 8-digit birthday.

#### Apply Now | Take a Tour | Directory | Br My SSC G lect Language Sponsored / Grant Programs Foundation News **My Tools**

### **Step 3**: Click on the "Go to CASHNet" link.

**Semester Schedules Students Admissions** Home Car You are here: Students > Make A Payment Now Make A Payment Now Students **Students** My Advising and Registration **CASHNet My Account Info** My Student Account Info My Account Balances My Financial Aid Information Course and Fee Statement **Transcripts and Forms Pay Using CASHNet** My Residence Life **Go to CASHNet** Online Payment Administration or Credit Card transactions. Direct Deposit Designation Credit Cards Accepted: MASTERCARD, DISCOVER, J No Service Fee for E-Check Payment. Make A Payment Now v and him

**County** 

## **Step 2**: Click the **RED** students

tab. To the left click "Make a Payment Now"

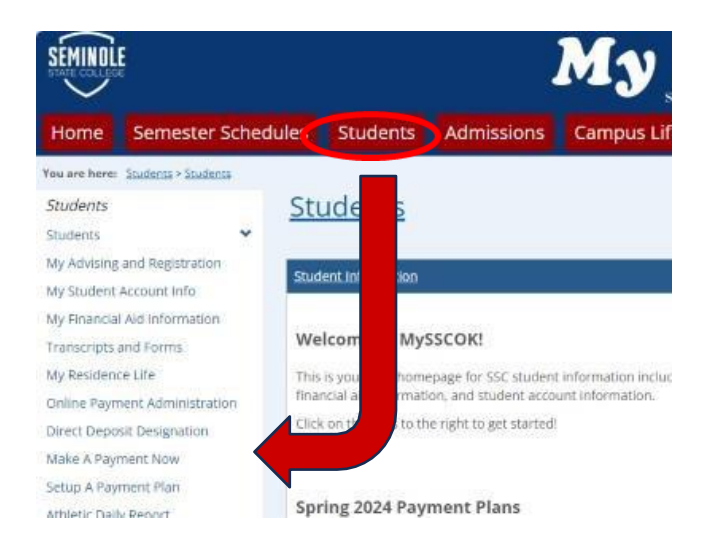

## **Step 4**: Scroll down until you get to the

"Sign up for direct deposit refunds!"SEMINOLE Need to enroll in a payment plan? Enrolling in a payment plan takes just a few minutes and can help you. spread out payments on your education experies View payment plan options **E** transactions 品 マー ab statement **Sight** Tax Forms Sign up for direct deposit Do you want refunds! help paying?  $\overline{2}$  mas Becative refurabilized disburse Someone that would faster with direct deposit you nay? insite them to sign out cess to your account! Sanup Sand a nasar myBatton Recent transactions **Mental**